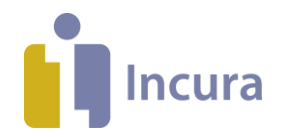

# **LDO aanlevering**

In deze quick start ziet u de stappen om de aanlevering te doen. Volg de **donker paarse blokken** om de stappen voor de aanlevering te doen. In de **lichtpaarse blokken** vindt u achtergrond informatie en uitleg die bij de stappen hoort.

Oefentherapeuten kunnen vanuit Incura gegevens aanleveren aan de LDO (Landelijke Database Oefentherapie). VvOCM gebruikt deze gegevens om het vak te kunnen profileren en voor onderzoeks- en beleidsdoeleinden. Aanleveren van de gegevens is op elk moment mogelijk maar in principe wordt er verwacht dat deelnemers dit minimaal maandelijks doen.

#### **Voorbereiding**

- 1. Voor deelname aan de LDO dient u deze optie te selecteren onder **Beheer-> Instellingen-> Praktijkinstellingen -> Aanleveringen.** Onder het kopje 'Landelijke database' zet u het vinkje 'Aanleveren aan LDO' aan.
- 2. Voor de aanlevering moet in Incura het BIG-nummer van de hoofdbehandelaar en het KVKnummer van de praktijk geregistreerd zijn:

**BIG-nummer** van de hoofdbehandelaar: **Stamgegevens -> Organisatie -> Medewerkers -> Zorgverlenergegevens -> BIG-nummer** om deze te controleren

**KVK-nummer** van de praktijk: **Stamgegevens -> Organisatie -> Praktijken -> Praktijk -> 'Financieel'** naar het veld **KvK-registratienummer** om deze te controleren

- 3. Een patiënt moet toestemming geven voor deelname en data aanlevering aan de LDO, deze toestemming kunt u registreren op het episodeformulier (**patiëntdossier -> episode**). Indien de patiënt geen toestemming geeft zal er géén data van deze patiënt worden aangeleverd.
- 4. Klik op de knop 'LDO' op het episodeformulier om te controleren of alle technisch verplichte gegevens ingevuld zijn in de episode. *Deze stap kunt u ook overslaan, in stap 2 van het aanleveringsproces verschijnen dezelfde controlemeldingen over alle episodes heen (zie verderop in de quick start).*

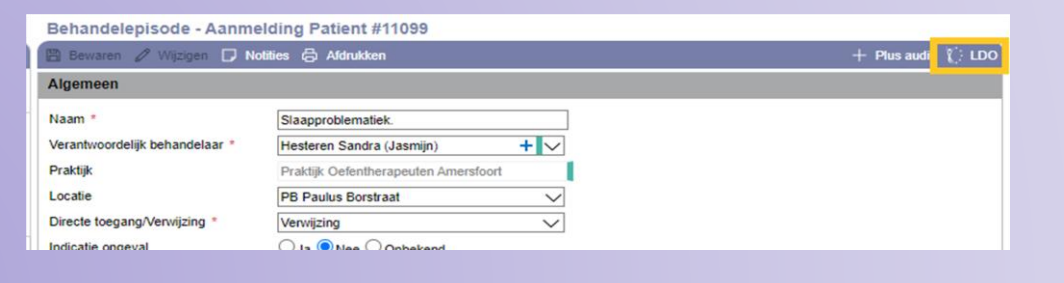

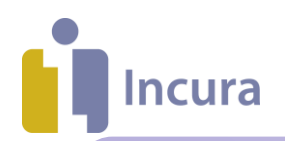

#### **Aanleveren: Stap 1. Selecteren**

Begin- en einddatum worden automatisch ingevuld op vraag van het VvOCM op de voorgaande 3 maanden en kunt u niet zelf wijzigen. Bij een maandelijkse aanlevering zullen de opvolgende aanleverperiodes elkaar overlappen, de gegevens worden steeds aangepast in de LDO naar de meest actuele status.

- Dashboard -> Aanleveringen -> LDO
- klik op 'Nieuw'
- Onderstaand scherm verschijnt
- Klik op 'Volgende' om naar de volgende stap te gaan

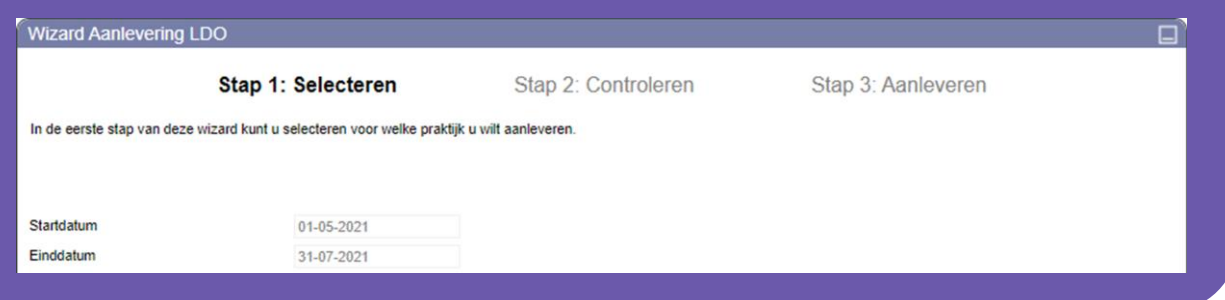

#### **Aanleveren: Stap 2. Controleren**

In stap 2 ziet u het aantal behandelepisodes dat met de aanlevering wordt meegenomen. Een aanlevering wordt meegenomen als de episode minstens één nagekomen behandeling heeft in de aanleverperiode, op de episode geregistreerd is dat de patiënt toestemming geeft en alle gegevens die technisch nodig zijn voor de aanlevering ingevuld zijn.

Mochten gegevens die technisch gezien nodig zijn voor de aanlevering ontbreken worden deze in stap 2 getoond als een controlemelding. U kunt de aanlevering versturen *zonder* dat deze meldingen zijn verholpen, maar de gegevens van de desbetreffende episode zullen dan niet of niet juist meegenomen worden.

- Los de controle meldingen op en klik na het oplossen van de melding(en) op 'Opnieuw controleren' om de status te updaten
- Klik op 'Versturen' om de gegevens te versturen

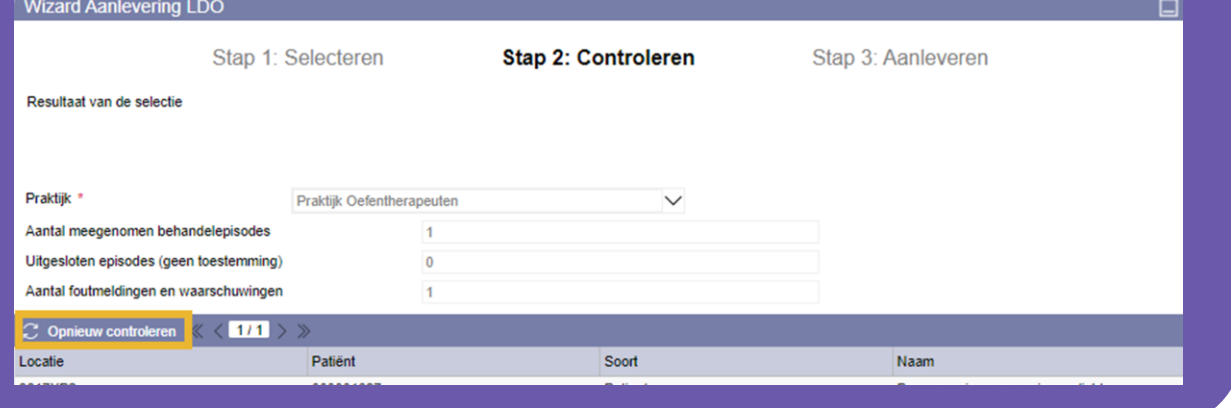

Quick start Incura – LDO aanlevering | versie 1.0 Pagina | 2

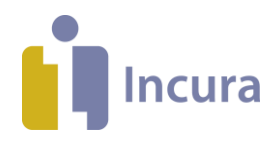

## **Aanleveren: Stap 3. Aanleveren**

U ziet in deze stap of de aanlevering gelukt is onder 'Status van PVM'.

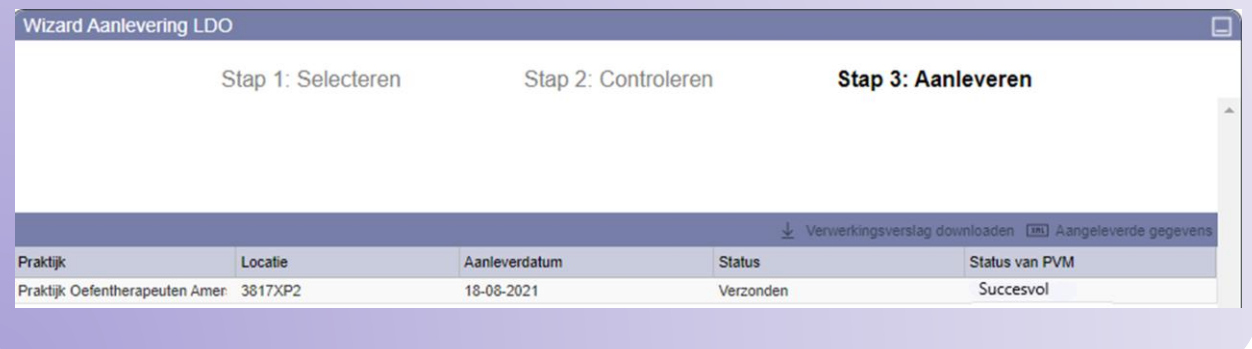

# **Overzicht aanleveringen**

In het overzicht aanleveringen vindt u alle aanleveringen die zijn gedaan.

- Dashboard -> Aanleveringen -> LDO
- Klik op 'Aangeleverde gegevens' om het aanleververslag te openen
- Klik op 'Verwerkingsverslag downloaden' om het antwoord op de aanlevering te bekijken.

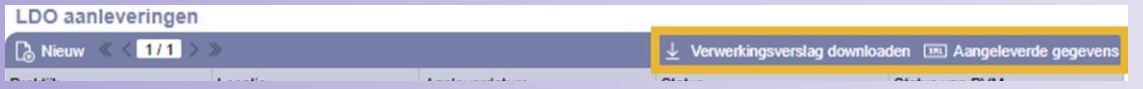

## **Overzicht handige links**

Voor een overzicht van de gegevens die worden aangeleverd, verwijzen wij u naar de website van de [VvOCM.](https://vvocm.nl/Kwaliteit/Landelijke-Database-Oefentherapie)

## **Hulp nodig?**

Onze medewerkers van Customer Support helpen u graag! Zij zijn als volgt bereikbaar:

Telefonisch via **088 – 946 2273** en per e-mail via **[support@incura.nl](file:///C:/Users/Sandy/AppData/Local/Microsoft/Windows/INetCache/Content.Outlook/AP8U32Z6/support@incura.nl)**